#### CCNA Discovery

家庭和小型企業網路

# 實驗 6.2.4 設定電子郵件用戶端

## 目標

- 設定電子郵件用戶端。
- 透過郵件伺服器傳送和接收郵件。
- 新增電子郵件帳戶或變更現有帳戶。

### 背景**/**準備工作

借助電子郵件應用程式,使用者能夠向位於同一個區域網路或網際網路中的其他使用者傳送郵件,也能接收來 自該使用者的郵件。郵件由傳送用戶端傳送並儲存於電子郵件伺服器中。然後,在該伺服器中擁有信箱的其他 電子郵件用戶端可隨時存取伺服器,接收以該用戶端為目的地的已儲存郵件。

需要的資源如下:

- 基於 Windows 並連接到網際網路的電腦
- Microsoft Outlook 或其他電子郵件用戶端軟體

#### 第 **1** 步:開啟 **Microsoft Outlook**

- a. 從開始功能表中選擇所有程式。找到 Microsoft Office 軟體。
- b. 選擇 Microsoft Office Outlook 作為電子郵件程式。如果您的電腦上沒有 Microsoft Office 軟體,網際網 路上有許多免費的電子郵件套裝軟體可供使用。請搜尋網際網路,尋找可以在您的電腦上安裝的免費電 子郵件用戶端程式。以下步驟說明可能因您使用的電子郵件用戶端程式而有所差異。

#### 第 **2** 步:設定電子郵件帳戶

- a. 首次啓動 Microsoft Outlook 時,顯示的螢幕中提供了電子郵件升級選項。您可選擇從另一個帳戶匯入 電子郵件或通訊錄。由於這是您的第一個電子郵件帳戶,因此請選擇不**要升級**按鈕。
- b. 下一個螢幕是電子郵件帳戶螢幕,會詢問您是否要設定電子郵件帳戶。請按一下是。
- c. 如果之前已經安裝了 Outlook 並完成了電子郵件設定,您可以啓動 Outlook 應用程式並按一下工具、 **雷子郵件帳戶**,然後選擇檢視或變更現有電子郵件帳戶以便檢視現有帳戶的設定。

#### 第 **3** 步:輸入 **POP3** 電子郵件帳戶資訊

- a. 下一個螢幕需要新帳戶的使用者填寫資訊。請輸入您的姓名和電子郵件地址。從您的網際網路服務供應 商處可以獲取電子郵件地址。
	- 注意:如果您實際上沒有 ISP 電子郵件帳戶,可以將這一步視為模擬。只需輸入要求填寫的資訊,熟 悉建立電子郵件帳戶的過程。
- b. 輸入您的伺服器資訊。與您的網際網路服務供應商聯繫可找到有關接收和傳送郵件伺服器的伺服器資 訊。網際網路服務供應商通常將此類資訊放在其網站的幫助部份中。
- c. 您的接收 (POP3) 郵件伺服器是什麼? \_\_\_\_\_
- d. 您的傳送 (SMTP) 郵件伺服器是什麼?

e. 請輸入您的使用者名稱和密碼。請勿選中記住密碼的核取方塊。此選項僅在只有一位使用者使用該電腦 時使用。如果有其他人使用該電腦,該選項會讓他人輕易得到存取您電子郵件中所有資訊的許可權。

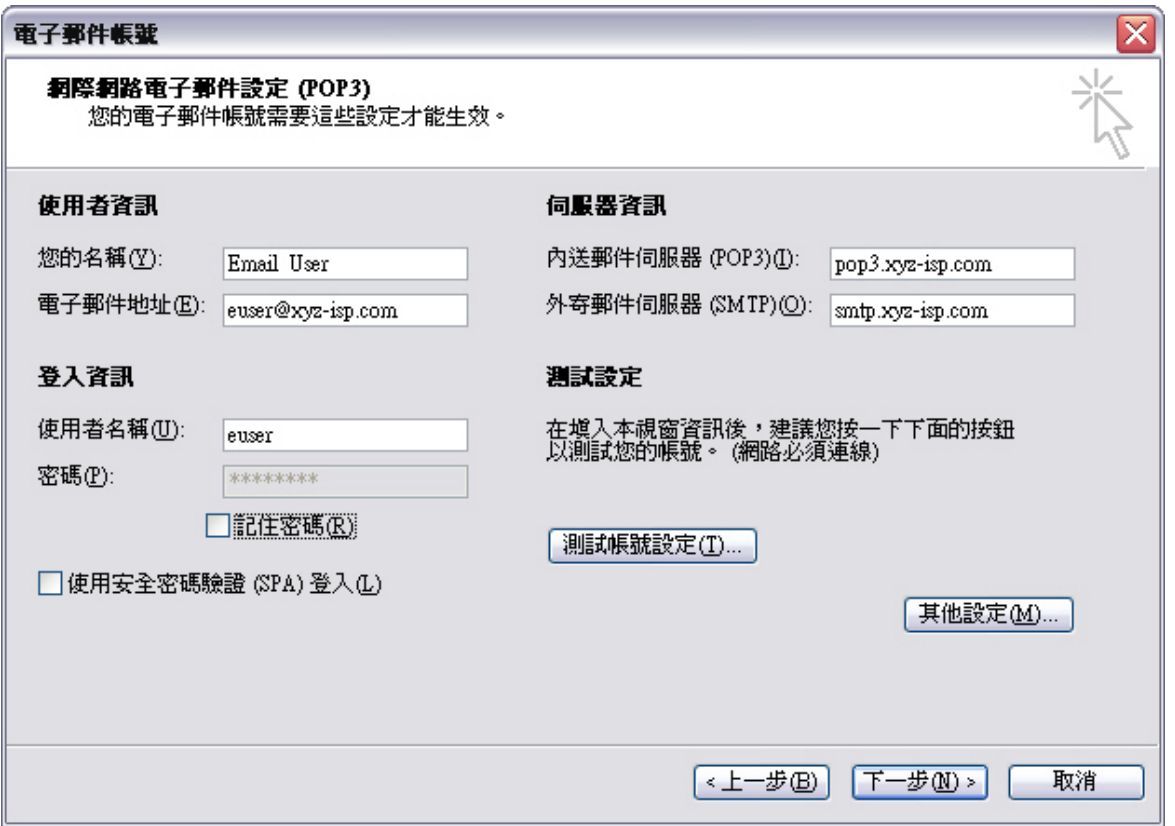

f. 按一下**測試帳戶設定**按鈕。如果一切正確,螢幕將顯示測試成功。否則,請更正您的資訊,然後重 試。

注意: 如果這是一次模擬, 測試就不會成功, 您可以轉到第 4 和第 5 步。

g. 向同班同學傳送電子郵件,以此測試您的新帳戶。

#### 第 **4** 步:(選擇性的)新增其他帳戶或變更帳戶

- a. 開啓 Microsoft Outlook。從工具功能表中選擇電子郵件帳戶。
- b. 您可在此螢幕中新增其他電子郵件帳戶,也可變更現有帳戶中的資訊。

## 第5步:思考題

- a. 電子郵件與普通郵政信件相比有何利弊?
- b. 電子郵件與即時訊息程式相比有何利弊?

c. 與組員討論向朋友和同事傳送電子郵件時應該注意的電子郵件禮儀,要起碼提出五(5)點建議。